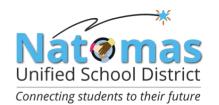

# NATOMAS UNIFIED SCHOOL DISTRICT

# Contractor Prequalification Bid Process

California Assembly Bill (AB) 1565 went into effect on January 1, 2014. AB 1565 requires ALL General Contractors and M/E/P Subcontractors be pregualified, if the contract is valued at \$1 million or more and funded whole or in part with State Facility Bond funds.

Natomas Unified pre-qualification requirements are for contracts valued at \$250,000 or more.

This applies to the following license numbers:

- General Contractors (A and B)
- Mechanical, Engineering, and Plumbing subcontractors (C-4, C-7, C-10, C-16, C-20, C-34, C-36, C-38, C-42, C-43, and C-46)

Link to law: http://www.leginfo.ca.gov/pub/11-12/bill/asm/ab\_1551-1600/ab 1565 bill 20120930 chaptered.html

Natomas Unified School District has contracted with Gafcon, Inc. to provide a webbased process for prequalification called QualityBidders. To get started, please review the following instructions.

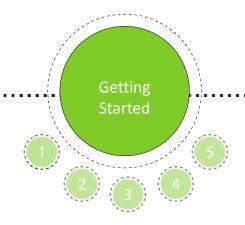

## Application process:

- 1. Visit www.qualitybidders.com and click the green 'Sign Up' button on top right of screen.
- 2. Complete all fields and click 'Sign Up'.
- 3. Go to your email account and click the 'Confirm my account' link on the email.
- 4. Return to www.qualitybidders.com and log in.
- 5. Proceed to Step 1 (see next slide)

**Get Quote** 

Sign Up

Log In

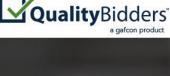

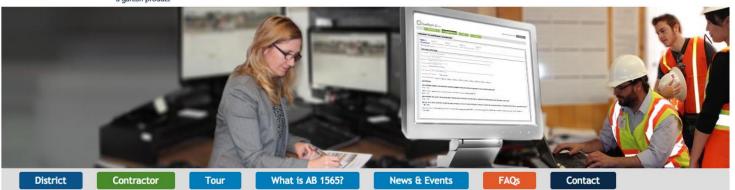

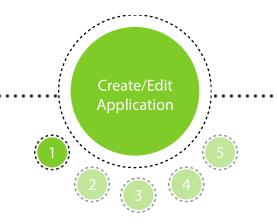

To start a new questionnaire, Contractor navigates to 'Applications' tab and clicks on "Create New Application".

Proceed to Step 1 – Pre-qualification.

## Step 1 - Pre-Qualification:

- Contractor's contact information autopopulates from sign up information.
- Input license number and as many license classifications as needed.
- Select business certifications if applicable.
- Answer pre-qualification 'disqualifier' questions and press next button.
- The program reviews the answers to Step 1 and either proceeds to Step 2 or notifies Contractor that he/she is not qualified to proceed.
- If any question is incomplete,
   Contractor can not proceed to the next step.

Note: Contractor can save application at any point and return later to complete.

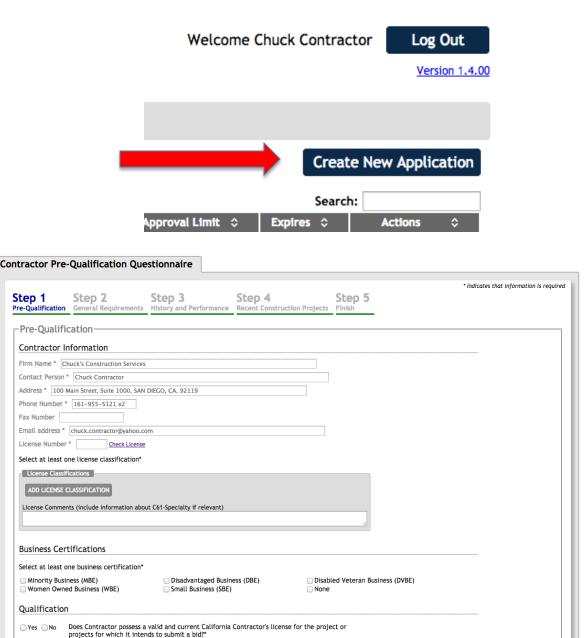

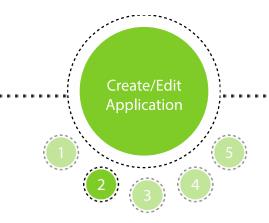

Step 2 – General Requirements:

- Selects business type.
- Uploads required financial statements and if available, a letter verifying line of credit.
- Completes all questions about firm and continues to Step 3.

Note: Incomplete questions are highlighted in red and include instructions on action to be taken.

When section is complete, proceed to Step 3.

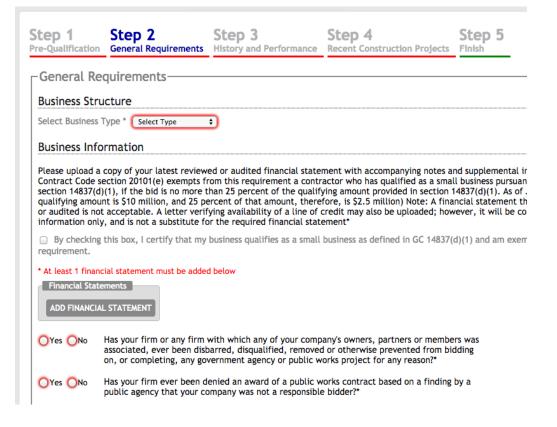

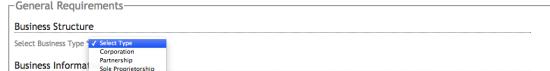

Please upload a copy of your latest reviewed or audited financial statement with accompanying notes and supplemental information. (Public Contract Code section 20101(e) exempts from this requirement a contractor who has qualified as a small business pursuant to Government Code section 14837(d)(1), if the bid is no more than 25 percent of the qualifying amount provided in section 14837(d)(1). As of January 1, 2001, the qualifying amount is \$10 million, and 25 percent of that amount, therefore, is \$2.5 million) Note: A financial statement that is not either reviewed or audited is not acceptable. A letter verifying availability of a line of credit may also be uploaded; however, it will be considered as supplemental information only, and is not a substitute for the required financial statement\*

☐ By checking this box, I certify that my business qualifies as a small business as defined in GC 14837(d)(1) and am exempt from this requirement.

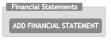

Yes No Has your firm or any firm with which any of your company's owners, partners or members was associated, ever been disbarred, disqualified, removed or otherwise prevented from bidding on, or completing, any government agency or public works project for any reason?"

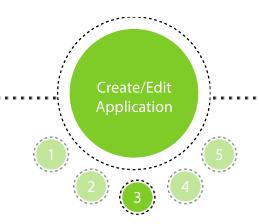

Step 3 – History and Performance:

- Answers question about the firm's ownership.
- Enters the firm's gross revenue for each of the last three years.
- Enters their firm's licenses, as applicable.
- Contractor also enters information about:
  - Disputes
  - Bonding
  - Compliance with CAL OSHA and other regulatory agencies
  - EMR rate
  - State wage violations, if any

When section is complete, proceed to Step 4.

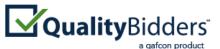

How it Works **Applications FAQS** My Account Contact **Contractor Pre-Qualification Questionnaire** Step 1 Step 2 Step 3 Step 4 Step Pre-Qualification General Requirements History and Performance Recent Construction Projects Finish History and Performance **Company History** Has there been any change of more than 10 percent in ownership of the firm at any time ○ Yes ○ No during the last three years? Note: A corporation whose shares are publicly traded is not required to answer this question.\* Is the firm a subsidiary, parent, holding company or affiliate of another construction firm?\* ○ Yes ○ No Are any corporate officers, partners or members connected to any other construction firms?\* ○ Yes ○ No State your firm's gross revenues for each of the last three years. If your firm has not been in business for three ye amount of prior years. Press the ADD button to add revenues for each year.\* Gross Revenues Amount \* \$ ADD GROSS REVENUE YEAR/AMOUNT How many years has your organization been in business in California as a contractor under your present business ✓ Select Years 6+ years your firm currently the debtor in a bankruptcy case? If so, please upload a copy of the 5 years ankruptcy petition, showing the case number, and the date on which the petition was filed\* 4 years 3 years Vas your firm in bankruptcy at any time during the last five years? if so, please upload a copy 2 years or less of the bankruptcy petition, showing the case number and the date on which the petition was filed, and please attach a copy of the Bankruptcy Court's discharge order, or of any other

document that ended the case if no discharge order was issued!

Step 4 – Project History:

 Enters project history information for six public works projects and three private construction projects, including references.

When section is complete, proceeds to Step 5.

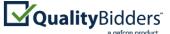

How it Works Applications FAQS Contact My Account

Contractor Pre-Qualification Questionnaire

# Step 1 Step 2 Step 3 Step 4 Step 5 Pre-Qualification General Requirements History and Performance Recent Construction Projects Finish

Recent Construction Projects

Project History

Provide the information requested below for the six largest public works projects for an educational institution and three largest private works of improvement on which you have completed your scope of work in the last five years. If you do not have six projects in education, list those first then all other public works. "Largest" means highest contract dollar value, including change orders. Names and references must be current and verifiable. Only list projects your firm performed as the general contractor in charge of all trades for the construction of a building. Provide email addresses for all references where feasible. Press the ADD PROJECT button to add detailed information about each relevant project your company has worked on. If you are a WIEIP contractor, list your largest projects in both categories."

| Projects                                                   |  |
|------------------------------------------------------------|--|
| Project Name *                                             |  |
| Project type * Select Project Type \$                      |  |
| Location *                                                 |  |
| Owner *                                                    |  |
| Owner Contact (Name and Current Phone #) *                 |  |
| Owner Contact Email *                                      |  |
| Architect or Engineer *                                    |  |
| Architect or Engineer Contact (Name and Current Phone #) * |  |
| Architect or Engineer Contact Email                        |  |
| Construction Manager *                                     |  |
| Construction Manager Contact (Name and Current Phone #) *  |  |
| Construction Manager Contact Email                         |  |
| Description of Project, Scope of Work Performed *          |  |
|                                                            |  |
|                                                            |  |
|                                                            |  |
|                                                            |  |
| Total Value of Construction (including change orders) * \$ |  |
| Original Value of Construction * \$                        |  |
| Original Scheduled Completion Date *                       |  |
| Time Extensions Granted (# of Days) *                      |  |
| Actual Date of Completion *                                |  |
| REMOVE                                                     |  |
|                                                            |  |

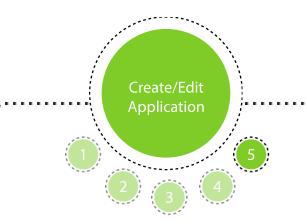

Step 5 – Finish:

- Selects appropriate District(s) and presses SAVE.
- If items are incomplete, an error message will appear.
- Once incomplete items are corrected, SAVE application and return to the list of applications.

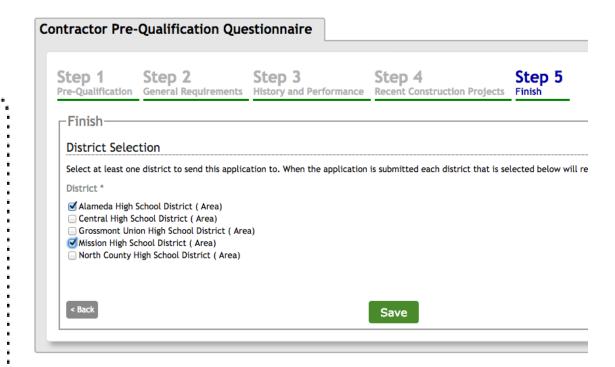

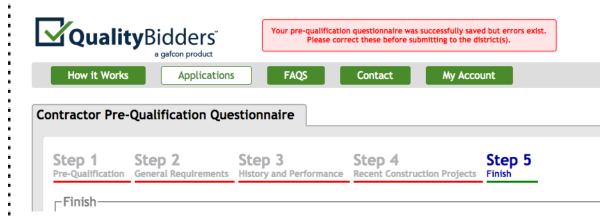

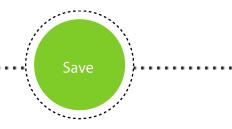

## Submit Application to District(s):

### Contractor:

- Clicks on the APPLICATIONS tab to view a listing of all applications.
- Applications with the current status of READY TO SUBMIT can be submitted.
- To submit a READY TO SUBMIT application, click SUBMIT from the Action column.
- · Certify all information is correct.
- Will be notified when application is approved.

Note: If corrections are needed -

- Click CANCEL from the Action column before district opens application, status of the application is changed back to READY TO SUBMIT.
- If district opens application, application becomes locked and Contractor must request district 'return' application to them for edits.
- REVIEW application and make needed corrections.

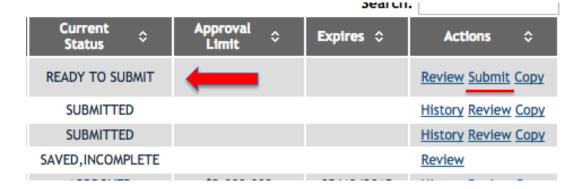

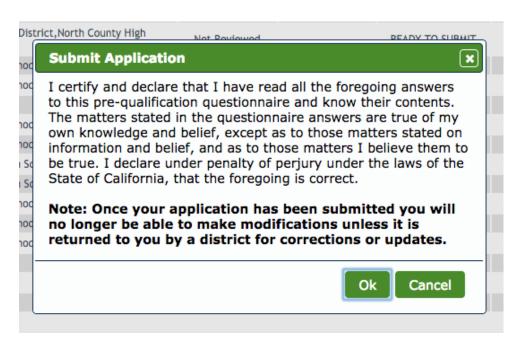

| Current \$ | Approval<br>Limit ÷ | Expires \$ | Actions \$                 |
|------------|---------------------|------------|----------------------------|
| SUBMITTED  |                     |            | History Review Cancel Copy |

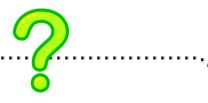

### Questions?

### Contractor:

- Clicks on the CONTACT tab.
- Clicks hyperlink of district he/she has a question for.
- Email will auto populate with appropriate school district contact.
- Clicks hyperlink to contact QualityBidders Technical Support for any technical support question.

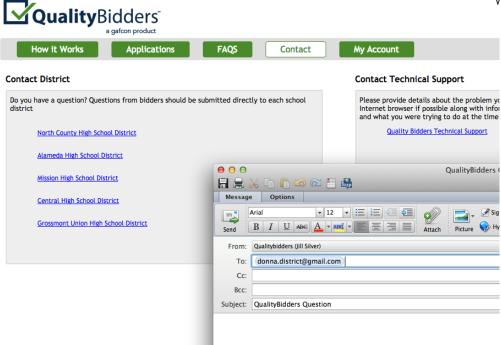

For technical support, please contact support@qualitybidders.com A Customer Support Representative will contact you shortly.